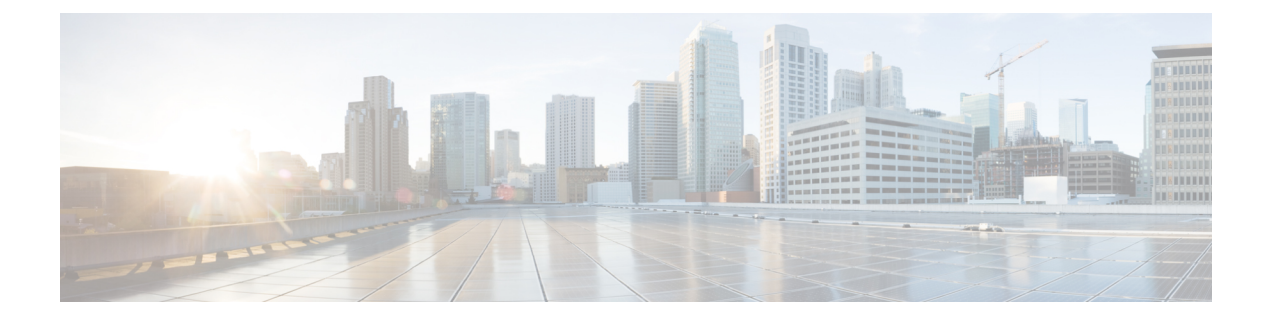

# **SIP** の正規化および透明性の設定

- SIP [の正規化および透明性の概要](#page-0-0), 1 ページ
- SIP [の正規化および透明性の前提条件](#page-1-0), 2 ページ
- SIP [の正規化および透明性設定のタスク](#page-2-0) フロー, 3 ページ

## <span id="page-0-0"></span>**SIP** の正規化および透明性の概要

SIP の正規化と透明性は、Cisco Unified Communications Manager と、SIP を別の仕方で実装するエ ンドポイント、サービス プロバイダー、PBX、ゲートウェイとの間の SIP 相互運用性の問題を扱 う、オプションの機能です。SIP の正規化と透明性を設定するには、SIP トランクまたは SIP 回線 に対して、カスタマイズされたLuaスクリプトを適用します。CiscoUnifiedCommunicationsManager は、SIP トランクまたは SIP 回線を介して伝送される SIP メッセージにこのスクリプトを適用しま す。

インストール時に、Cisco Unified Communications Manager には、システムの SIP トランクと SIP プ ロファイルに割り当てられる、デフォルトの正規化と透明性スクリプトが含まれています。また、 独自のカスタマイズされたスクリプトを作成し、インポートできます。

### **SIP** の正規化

SIP の正規化スクリプトは、着信および発信 SIP メッセージを変更します。たとえば、Cisco TelePresence Video Communication Server で Cisco Unified Communications Manager を相互運用して いたら、その 2 つを接続する *vcs-interop* スクリプトを適用します。このスクリプトは、2 つの製 品が通信できるように SIP メッセージの違いを解決します。

正規化スクリプトは、どのSIPトランク接続にも適用できます。SIPトランクを結合するエンドポ イントで使用されているプロトコルには関係ありません。

#### **SIP** の透明性

SIP 透明性スクリプトを使用すると、Cisco Unified Communications Manager は独自のヘッダーや 1 つのコールレッグから他へのSIP情報を透過的に渡します。透明性が有効になるには、両方のコー ル レッグが SIP である必要があります。

SIP の透明性のもう 1 つの特徴は REFER 透明性です。これは、REFER 要求に作用することなく、 Cisco Unified Communications Manager が REFER要求を渡すことを可能にします。REFER 透明性を コールセンター環境で使用できます。コールセンターでは、中央集中型エージェントがコールに 応答すると、その発信者と同じ地理的領域にいるエージェントにコールを転送します。REFER透 明性により、中央集中型の Cisco Unified Communications Manager はそのコールを除外し、コール 制御を新しいエージェントに移します。

## <span id="page-1-1"></span>**SIP** の正規化と透明性のデフォルト スクリプト

インストール時に、Cisco Unified Communications Manager には、SIP の正規化と透明性に対応する 次のデフォルトスクリプトが含まれます。これらのスクリプトはSIPトランクまたはSIPプロファ イルに適用できますが、これらのスクリプトを編集することはできません。

- HCS-PCV-PAI passthrough:エンタープライズ IMS と Cisco HCS プラットフォームとの統合 を提供します。
- cisco-telepresence-conductor-interop:TelePresence Conductor に登録されたエンドポイントの相 互運用性を提供します。
- cisco-telepresence-mcu-ts-direct-interop: Cisco Unified Communications Manager と Cisco TelePresence MCU または Cisco TelePresence Server のいずれかとの間に相互運用性を提供します。
- diversion-counter: 転送カウンタを調整するための機能を提供します。
- refer-passthrough:SIP トランク間のブラインド転送に起因してコールから Cisco Unified Communications Manager を削除します。
- vcs-interop:Cisco TelePresence Video Communications Server に登録されているエンドポイント の相互運用性を提供します。

# <span id="page-1-0"></span>**SIP** の正規化および透明性の前提条件

SIP の正規化と透明性を設定する前に、次の前提条件を確認してください。

- 導入しようとしている SIP デバイスが SIP を実装している方法を理解していることを確認し ます。たとえば、Cisco Unified Communications Manager を Cisco TelePresence Video Communication Server と相互運用しているときは、その 2 つの製品を接続する SIP トランク に vcs-interop スクリプトを適用する必要があります。
- デフォルトのスクリプトを確認し、ニーズを満たすことを確認します。詳細は、SIP [の正規](#page-1-1) [化と透明性のデフォルト](#page-1-1) スクリプト, (2ページ)を参照してください。
- Cisco Unified Communications Manager をサードパーティの SIP 製品と相互運用する計画があ る場合は、カスタムスクリプトを作成する必要があるかどうかを判断できるように、サード パーティの製品が SIP を実装している方法を十分理解しておいてください。
- 独自のカスタム スクリプトを開発するつもりであれば、[http://www.cisco.com/c/en/us/support/](http://www.cisco.com/c/en/us/support/unified-communications/unified-communications-manager-callmanager/products-programming-reference-guides-list.html) [unified-communications/unified-communications-manager-callmanager/](http://www.cisco.com/c/en/us/support/unified-communications/unified-communications-manager-callmanager/products-programming-reference-guides-list.html)

[products-programming-reference-guides-list.html](http://www.cisco.com/c/en/us/support/unified-communications/unified-communications-manager-callmanager/products-programming-reference-guides-list.html) の、「*Developer Guide for SIP Normalization and Transparency*」を確認します。

# <span id="page-2-0"></span>**SIP** の正規化および透明性設定のタスク フロー

### 手順

Г

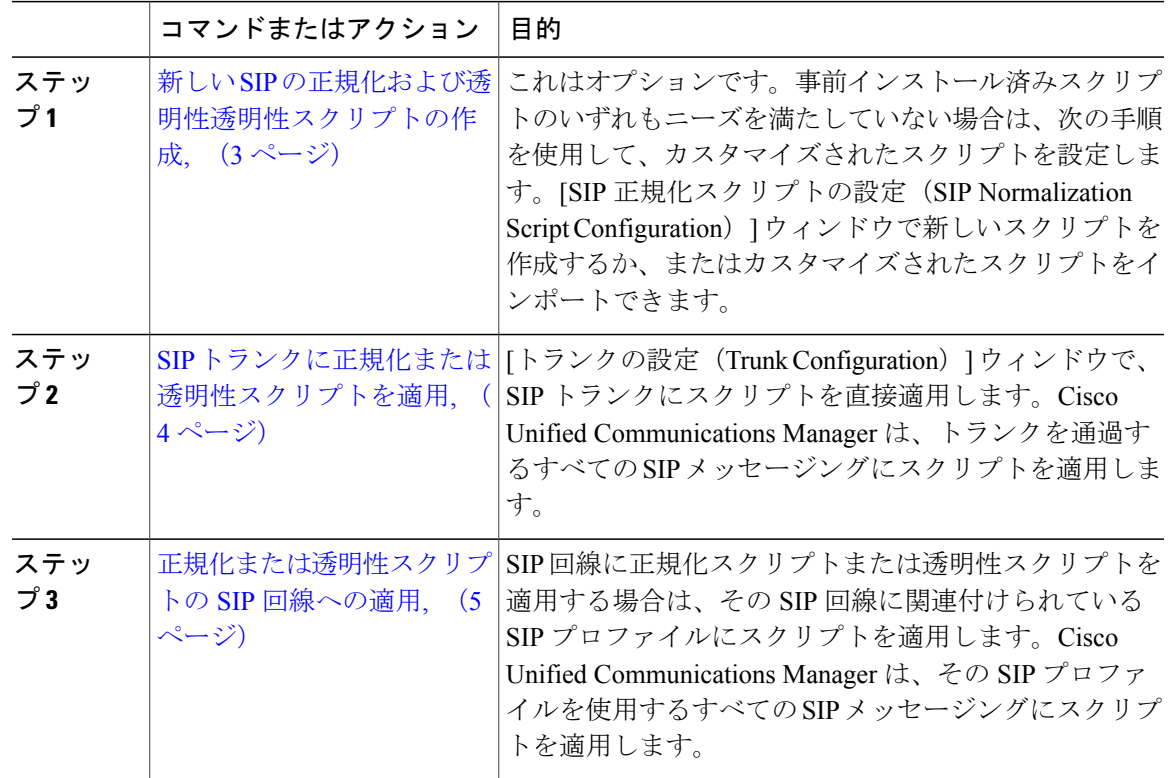

## <span id="page-2-1"></span>新しい **SIP** の正規化および透明性透明性スクリプトの作成

デフォルトの正規化と透明性スクリプトが要望を満たさない場合は、次の手順を使用して新しい LUA スクリプトを作成します。Cisco Unified Communications Manager で新しいスクリプトを作成 するか、またはシステムにファイルをインポートします。

### $\mathcal{L}$

ユーザが作成するスクリプトがデフォルトのスクリプトに類似していたら、[SIP正規化スクリ プト設定 (SIP Normalization Script Configuration) ] ウィンドウでデフォルト スクリプトを開 き、[コンテンツ(Contents)] テキスト ボックスをコピーします。新しいスクリプトを作成し て、その内容を[コンテンツ(Contents)]テキストボックスに貼り付けます。これで、新しい スクリプトの内容を編集できます。 ヒント

### 手順

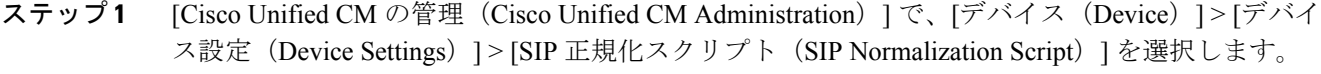

- ステップ **2** [新規追加(Add New)] をクリックします。 [SIP 正規化スクリプト設定 (SIP Normalization Script Configuration) | ウィンドウが表示されます。
- ステップ **3** スクリプトの [名前(Name)] と [説明(Description)] を入力します。
- ステップ **4** 新しいスクリプトを作成している場合は、[コンテンツ(Contents)]テキストボックスのスクリプ トを編集します。
- ステップ **5** これはオプションです。インポートする外部ファイルがあれば、次の手順を実行します
	- a) [ファイルのインポート (Import File) 1をクリックします。
	- b) [参照 (Browse) ] してファイルを見つけ、選択します。
	- c) [ファイルのインポート(Import File)] をクリックします。 [SIP 正規化スクリプト設定(SIP Normalization Script Configuration)] ウィンドウに、[コンテン ツ(Contents)] テキスト ボックスにインポートしたファイルの内容が表示されます。
- ステップ **6** [SIP正規化スクリプト設定(SIP Normalization Script Configuration)] ウィンドウのフィールドを完 成します。フィールドとその内容のヘルプは、オンライン ヘルプを参照してください。
- ステップ1 [保存 (Save) ] をクリックします。

### 次の作業

スクリプトを SIP プロファイルまたは SIP トランクに指定します。

- SIP [トランクに正規化または透明性スクリプトを適用](#page-3-0), (4 ページ)
- [正規化または透明性スクリプトの](#page-4-0) SIP 回線への適用, (5 ページ)

## <span id="page-3-0"></span>**SIP** トランクに正規化または透明性スクリプトを適用

SIP トランクに SIP の正規化または透明性スクリプトを適用するには、次の手順を使用します。 Cisco Unified Communications Manager は、トランクを通過する SIP メッセージにスクリプトを適用 します。

### 手順

- ステップ **1** Cisco Unified CM の管理から、[デバイス(Device)] > [トランク(Trunk)] を選択します。
- ステップ **2** [検索(Find)] をクリックして、 スクリプトを適用するトランクを選択します。
- ステップ **3** [正規化スクリプト(Normalization Script)] ドロップダウン リスト ボックスから、トランクに適 用するスクリプトを選択します。
- ステップ **4** これはオプションです。SIPメッセージング内の特定のパラメータを正規化するには、次の手順を 実行します。
	- a) 正規化する [パラメータ名 (Parameter Name) ] および、パラメータに適用する値を [パラメー タ値(ParameterValue)]に入力します。たとえば、パラメータ名として場所、パラメータ値と してノースカロライナと入力できます。
	- b) そのほかのパラメータを追加するには、[(+)] ボタンをクリックし、追加のパラメータと値 を入力する行を作成します。
- ステップ **5** これはオプションです。スクリプトに SDI トレースを実行するには、[トレースを有効化(Enable Trace)] チェックボックスをオンにします。
	- スクリプトをデバッグする時には、トレースを有効化することを推奨しま す。 (注)
- <span id="page-4-0"></span>ステップ6 [保存 (Save) ] をクリックします。

### 正規化または透明性スクリプトの **SIP** 回線への適用

正規化または透明性スクリプトをSIP回線に適用するには、そのSIP回線で使用するSIPプロファ イルにスクリプトを適用します。Cisco Unified Communications Manager は、そのスクリプトを、 その SIP プロファイルを使用するすべての SIP メッセージングに適用します。

#### 手順

- ステップ **1** Cisco Unified CM の管理から、[デバイス(Device)] > [デバイスの設定(Device Settings)] > [SIP プロファイル (SIP Profile) 1を選択します。
- ステップ **2** [検索(Find)] をクリックして、スクリプトを適用する SIP プロファイルを選択します。
- ステップ **3** [正規化スクリプト(Normalization Script)] ドロップダウン リスト ボックスから、トランクに適 用するスクリプトを選択します。
- ステップ **4** これはオプションです。SIPメッセージング内の特定のパラメータを正規化するには、次の手順を 実行します。
	- a) 正規化する [パラメータ名 (Parameter Name) 1および、パラメータに適用する値を [パラメー タ値(ParameterValue)]に入力します。たとえば、パラメータ名として場所、パラメータ値と してノースカロライナと入力できます。
- b) そのほかのパラメータを追加するには、[(+)] ボタンをクリックし、追加のパラメータと値 を入力する行を作成します。
- ステップ **5** これはオプションです。スクリプトに SDI トレースを実行するには、[トレースを有効化(Enable Trace)] チェックボックスをオンにします。 スクリプトをデバッグする時には、トレースを有効化することを推奨しま (注)
- す。 ステップ **6** [保存(Save)] をクリックします。